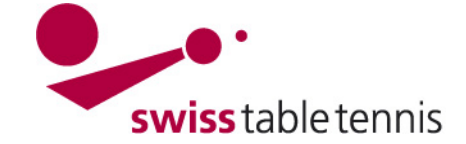

## **SAISIE DES RÉSULTATS par le club**

#### **1. Conditions**

Les conditions suivantes doivent être remplies pour la saisie des résultats :

#### **1.1. Du côté de la fédération**

- → Les calendriers de jeu doivent être complètement établis
- → Dans <Compétitions annonce> <Annonce des joueurs titulaires> le capitaine responsable doit être entré pour chaque équipe.

→ Dans click-tt.ch/admin, le <Statut> doit être mis sur Saisie des résultats dans <Compétitions Configuration> <Configuration de base>

Zugangsberechtigungen

### **1.2. Du côté du club (cela concerne toujours le club jouant à domicile)**

- **→** Dans les données de base des membres, la personne qui entre les données doit disposer de l'autorisation d'accès pour la saisie des résultats, octroyée par l'administrateur du club.
- **→** La personne qui entre les données (normalement le capitaine de l'équipe en question) recevra alors un courriel avec les données d'accès.

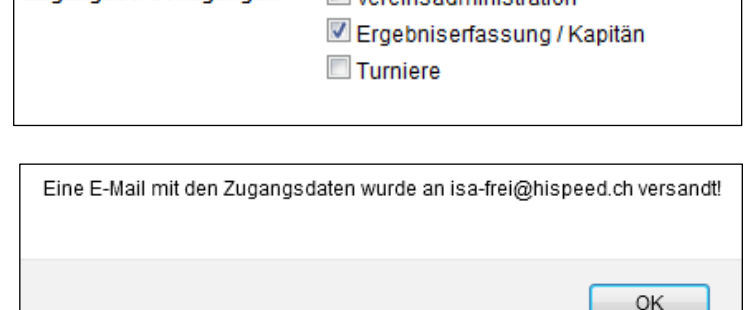

**Warningg dministration** 

- Avec ces données, la personne qui entre les données peut accéder à la zone protégée par un mot de passe. Elle est alors immédiatement invitée à modifier son mot de passe.
- → L'entrée des données doit se faire selon le formulaire original de la feuille de match. Celle-ci doit être signée par les capitaines des deux équipes et doit ensuite être conservée par le club jouant à domicile jusqu'à la fin de la saison afin de pouvoir la présenter en cas de protêts, de recours et de contrôles.

### **2. Saisie des résultats**

#### **2.1. Accès**

 $\rightarrow$  Aller sur le site internet de STT <click-tt.ch>,

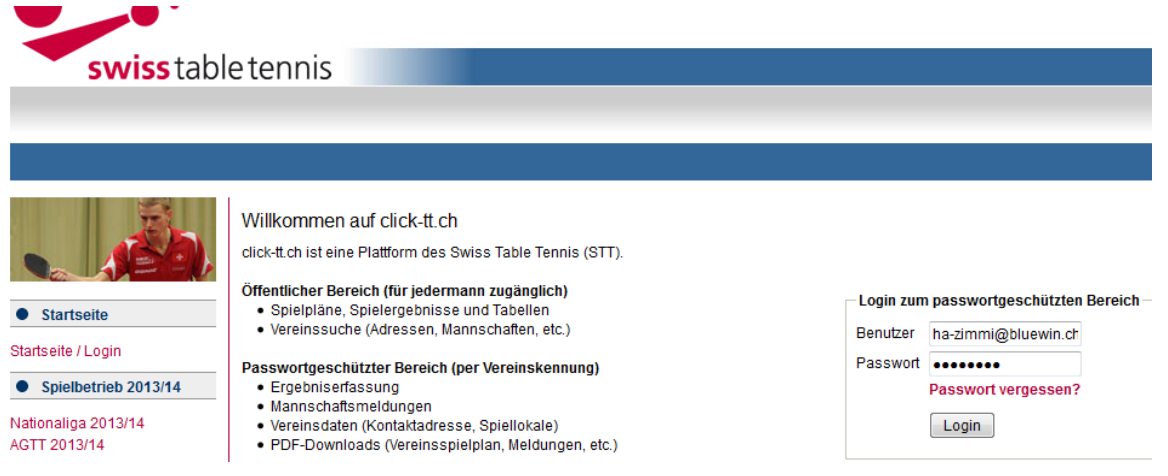

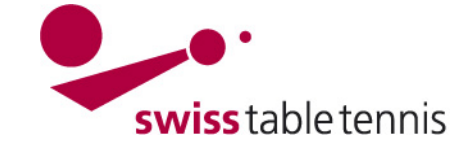

→ Entrer l'utilisateur et le mot de passe, <LOGIN>.

L'écran suivant apparaît alors (un écran de ce genre, en fonction du club) :

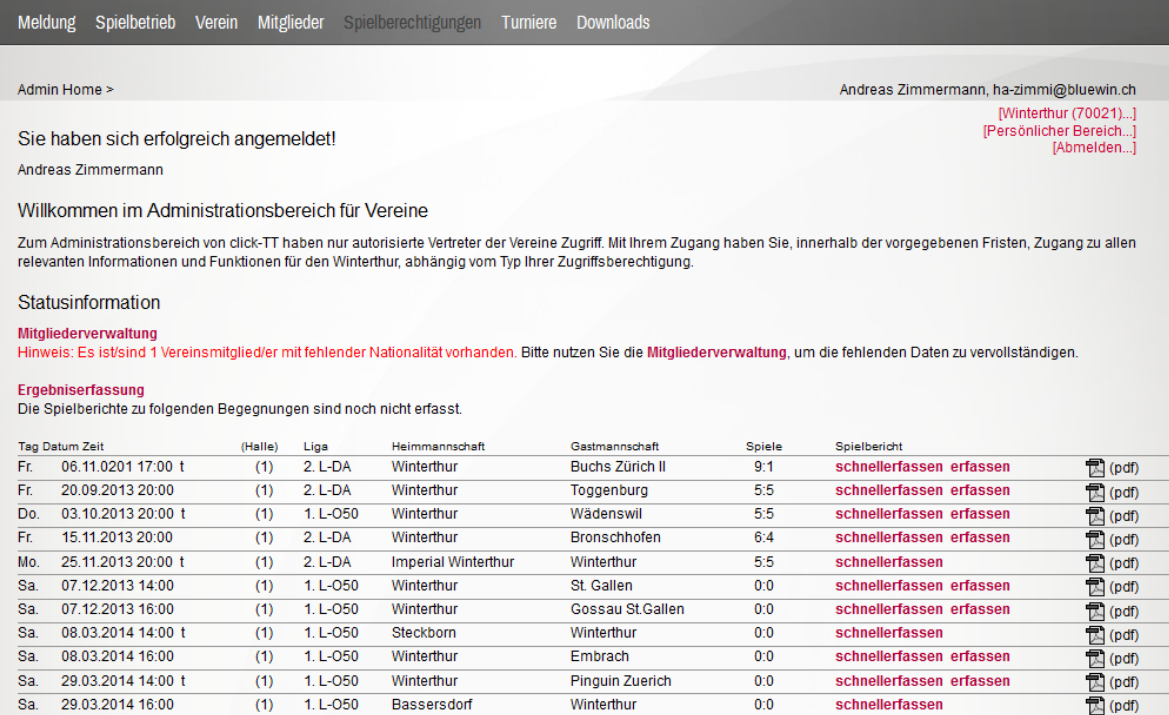

Dans l'écran de démarrage, on voit toutes les tâches en suspens, dont les matchs du club qui n'ont pas encore été saisis.

### **2.2. Chercher le match à entrer (si le match ne figure pas à l'écran de démarrage)**

- → Dans l'écran du club, cliquer sur la zone <Compétitions>
- Sélectionner l'équipe souhaitée
- Sélectionner la période, normalement <7 prochains jours> est juste
- $\rightarrow$  Rapports de match à saisir doit être coché  $\boxtimes$
- → Cliquer sur <Recherche>, un ou plusieurs match s'affichent

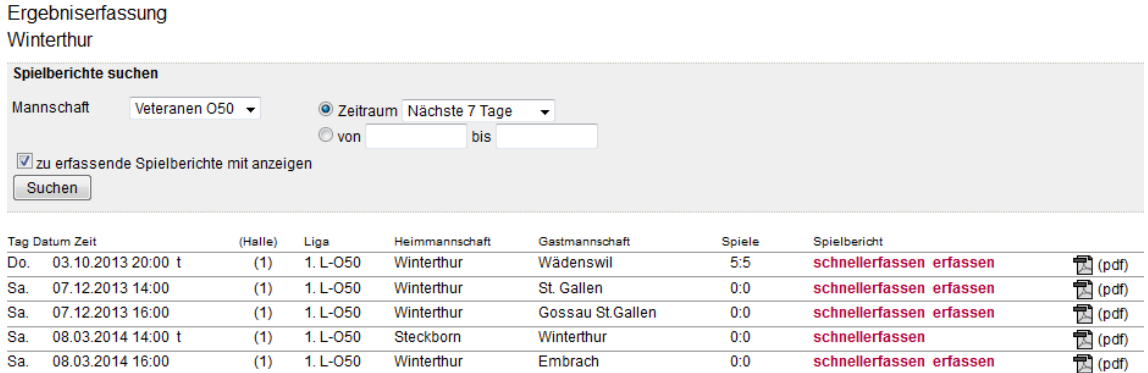

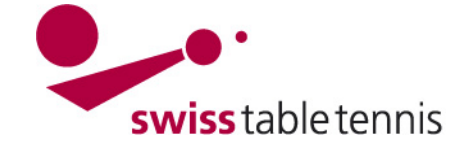

# **Handbuch click-tt.ch Manual click-tt.ch**

## **2.3. Saisir les joueurs alignés pour le match**

Pour le match à saisir, il faut cliquer sur **<saisir>**. La composition de l'équipe avec les joueurs titulaires s'affiche. Il faut ensuite procéder comme suit :

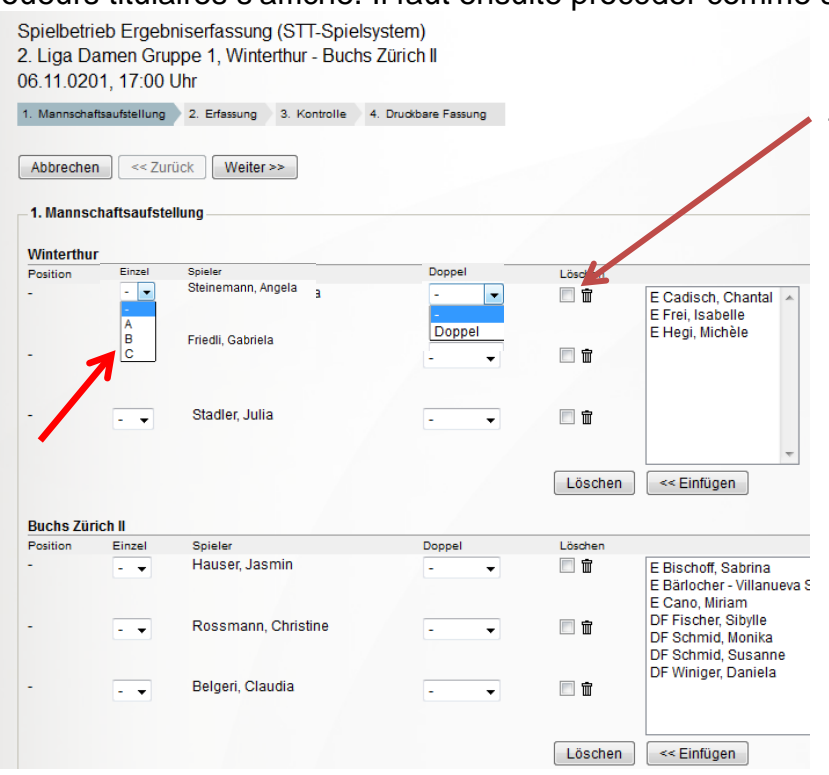

a) Cocher  $\boxtimes$  et effacer les joueurs/-ses qui ne jouent pas

b) Cliquer sur les joueurs/-ses remplaçants/-es aligné/-es (R….) ou avec libération Dames (LD…..), insérer avec >> Insérer.

c) Placer les joueurs/-ses aux places A-B-C, resp. X-Y-Z selon la feuille de match. Cela se fait en cliquant sur la lettre correspondante près du joueur.

d) Pour les deux joueurs qui disputent le double, il faut cliquer sur <Double>.

e) Les joueurs désignés avec 3.1 sont des joueurs de cette équipe. Les joueurs désignés avec « E » sont des joueurs remplaçants qui ne sont titulaire d'aucun groupe.

f) Si un ou deux joueurs supplémentaires disputent le double, il faut d'abord les insérer comme joueurs remplaçants et ensuite les marquer comme double.

2.3 Negele, Norbert 3.1 Öhri, Simon 3.2 Vetsch, Rainer 3.3 Stricker, Martin 4.1 Vogt, Thomas 4.2 Manbary, Farhad 4.3 Corrado, Gabriele F Fürst Simon E Jordan, Petra E Slingar, Stefan << Einfügen

g) Si seulement deux joueurs sont présents, il faut les mettre sur les places selon la feuille de match. Le troisième joueur doit être effacé.

h) Les joueurs titulaires qui sont, pour raison de la règle des 50%, présents aux jeux de la LN mais ne jouent pas, doivent rester sur la feuille de match en tant que joueur, mais n'ont aucune position simple (A, B ou C) ou double.

Si tous les joueurs correspondent avec leur sélection sur la feuille de match, il faut cliquer sur **<continuer>**.

## **2.4. Saisir les résultats des matchs**

Une feuille de match fictive s'affiche.

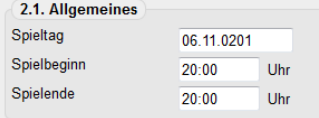

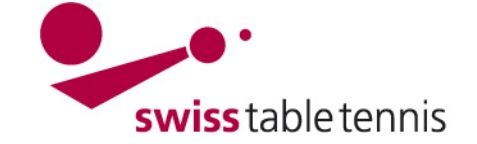

Il faut contrôler la date et éventuellement la modifier. Lorsqu'il s'agit de matchs déplacés, il faut toujours indiquer la date effective. Le déplacement doit être approuvé selon les règles de l'association régionale.

Il faut en outre contrôler le début du match et entrer la fin du match.

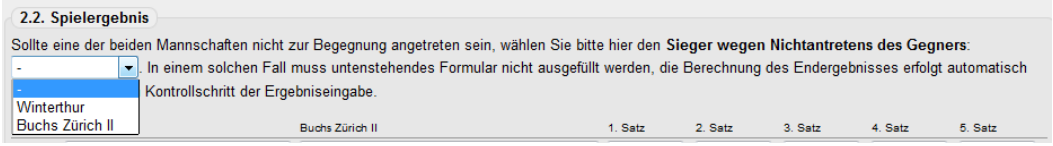

Lorsqu'une équipe n'est pas présente, le gagnant peut être entré directement ici.

Pour chaque match, il faut ensuite entrer les différents résultats de set. Il faut toujours entrer le nombre de points du joueur ayant perdu le set. Pour le résultat 11:8 > entrer seulement **8**, pour 8:11 > entrer **-8**. Le tabulateur permet de se déplacer d'un set à l'autre.

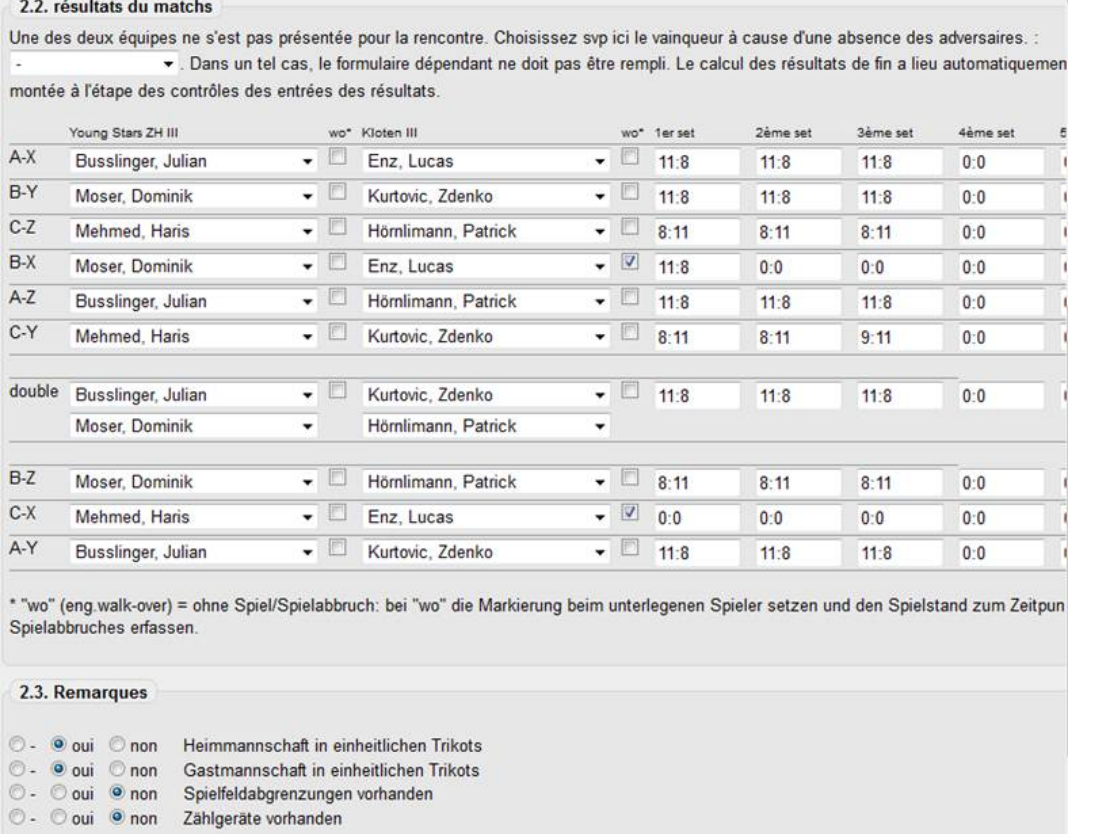

Bemerkungen (sonstiger Spieler, etc.) Enz etait blessé dans la deuxième jeu.

**Forfait** : Si un joueur déclare forfait pendant un match, veuillez cliquer dans le champ« w.o. ». Il faut ensuite cliquer sur « w.o. » pour chaque match que le joueur aura après avoir déclaré forfait. Les sets déjà joués ne sont pas inscrits.

**Remarques** : Sous 2.3, il faut cliquer sur les points qui correspondent.

Dans le champ Remarques, des informations générales peuvent être données si nécessaires. Un protêt doit également être entré ici.

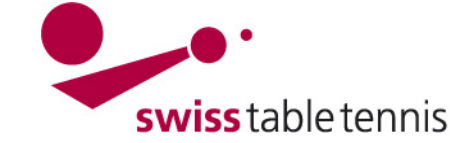

S  $\overline{2}$ 

 $\overline{1}$ **Ih** 

**Terminer la saisie** : En cliquant sur <continuer>, la feuille de match est terminée. Toutes les données s'affichent encore une fois et peuvent être comparées avec la feuille de match originale. Si des erreurs ont été constatées, la touche >> retour permet de revenir à l'écran de saisie pour corriger les erreurs.

Si tout est en ordre, la feuille de match doit être terminée avec <enregistrer>. L'écran ci-contre s'affiche.

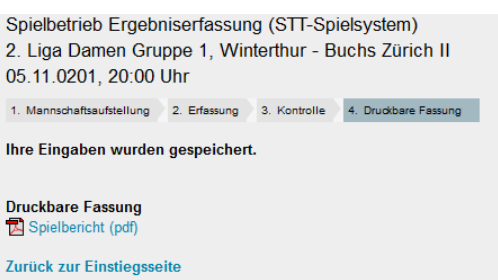

Sous <version imprimable>, le rapport de match peut être imprimé au format pdf.

Avec <Retour à la page d'accès>, vous arrivez à la page après le paragraphe 2 et pouvez saisir d'éventuels autres matchs.

## **3. Approbation**

Toutes les feuilles de match saisies par les clubs seront ensuite approuvées par l'association compétente. Dès que l'approbation a été donnée, les matchs seront marqués avec √. L'association filtre les matchs selon divers critères, comme saisie retardée de la feuille de match, forfait, violation d'un règlement, et prononce les amendes y respectives. Ensuite, les clubs faillibles reçoivent une amende avec la facture. Après l'approbation par l'association, les violations sont mentionnées en **ROUGE** sous 3. contrôle avec explications.

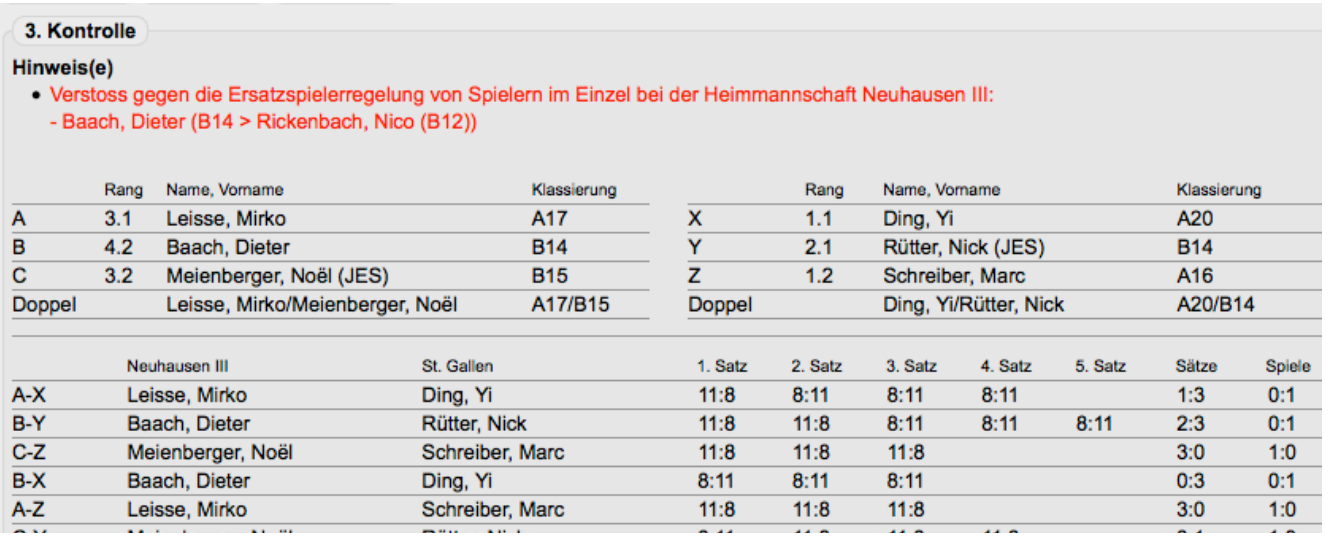